# Joining a Zoom Meeting for iPad

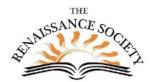

### First Step (one time only):

Download the App from the Apple Store. Search for "ZOOM Cloud Meetings"

## Join a Meeting from an email

Most of the time, tapping on the **Join Zoom Meeting** link in an email invitation or text message invite, will connect you to your meeting. The link is convenient because both the meeting ID and encrypted password are in it. The Meeting ID is at least 10 digits. Some meetings will require you to enter a password for added security.

Topic: Getting Connected Zoom Meeting

Time: May 8, 2020 03:00 PM Pacific Time (US and Canada)

Join Zoom Meeting

https://csus.zoom.us/j/96710855883?pwd=U2Rwcmdka1VZQWV4NUxuNU83TE5sdz09

Meeting ID: 967 1085 5883

Password: 276871

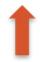

### Join only or Sign Up/In

After launching Zoom, clicking **Join a Meeting** connects you to the Zoom meeting immediately and is the quickest way. If you want to be able to schedule and start your own meetings at some point, then you need to **Sign Up** for a Zoom account. To **Sign in** you can use a Zoom, Facebook or Google account.

# Join a Meeting from your iPad app

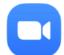

- 1. Open your Zoom iPad app\*
- 2. Tap the Join icon.
- 3. Enter the Meeting ID and verify your name includes your last name.
- 4. Check your Audio and Video settings, then tap Join.
- 5. If prompted to enter a password, enter it, then tap **Continue**.

\*Sign in if you have your own account

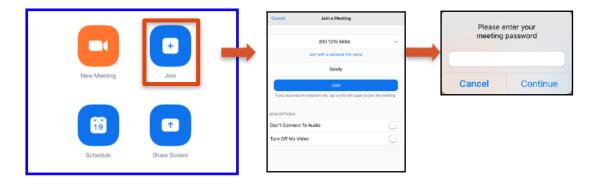

#### Interaction tools - a look around the Zoom room

Check out the **toolbar** at the top of the screen. Audio, Video and View are the first things to check when you join a meeting.

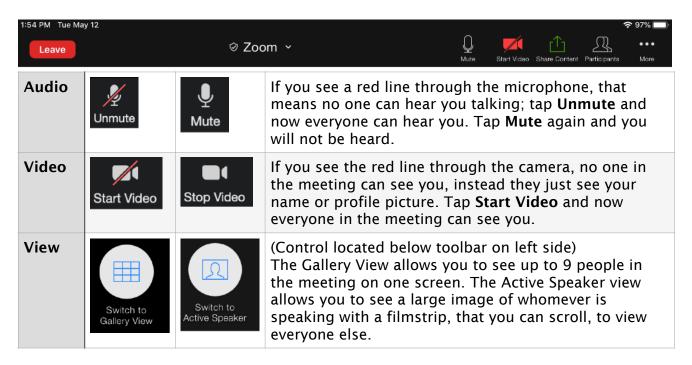

#### Tap More for more ways to interact

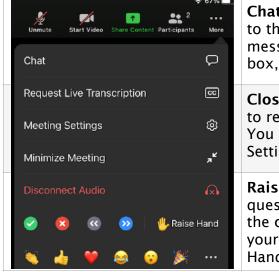

Chat: Tap to send a text message. Tap the down arrow to the right of To:. to select who you will receive your message. Type your message in the Type Message Here box, then tap the arrow to send your message.

Closed Captions (CC): Tap Request Live Transcription to request your host turn this feature on, if not enabled. You can request it anonymously. If enabled, tap Meeting Settings> Closed Captions On/Off to control your view.

Raise Hand: Tap the Yellow Raise Hand icon to ask a question or to respond to a comment from the host. In the case of a question, once acknowledged you can ask your question verbally. When you are finished, tap Lower Hand.

# Additional Resources & Support

- · On the Zoom website, check out Getting Started with iOS
- · On the Renaissance Society website, check out the Online Learning Resources
- · For technical support, send an email to rensocit@gmail.com